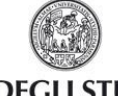

# **ESSE3**

# **GUIDA AL CARICAMENTO DELLA FOTOTESSERA PER LA STUDENT CARD**

Aggiornata al 24/09/2015

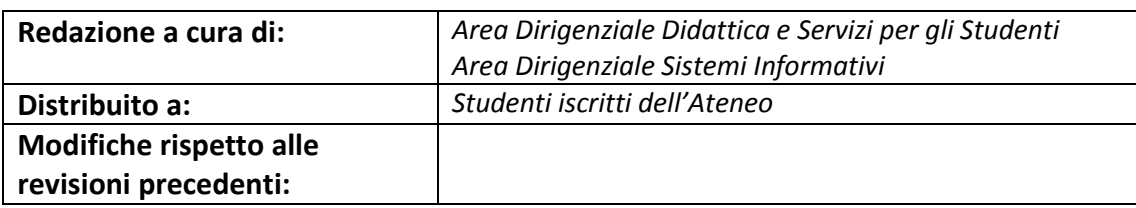

Rev. 1.1 del 24 settembre 2015 | Codice Documento: ESSE3 foto studente iscritto | Pagina 1 di 8

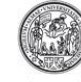

## ESSE3 GUIDA AL CARICAMENTO DELLA FOTOTESSERA PER LA STUDENT CARD

## **Sommario**

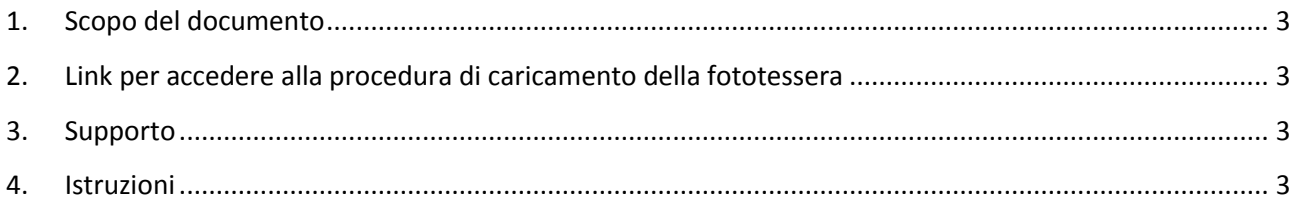

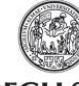

## ESSE3 GUIDA AL CARICAMENTO DELLA FOTOTESSERA PER LA STUDENT CARD

#### <span id="page-2-0"></span>**1. Scopo del documento**

Lo scopo del presente documento è quello di guidare gli studenti iscritti al caricamento della fototessera che sarà stampata sulla Student Card. Per maggiori informazioni sulla Student Card, si consulti la pagina web:

<http://www.unipr.it/studentcard>

#### <span id="page-2-1"></span>**2. Link per accedere alla procedura di caricamento della fototessera**

Il caricamento della fototessera si effettua a partire dal sistema di gestione della propria carriera, denominato ESSE3, disponibile al link:

[http://unipr.esse3.cineca.it](http://unipr.esse3.cineca.it/)

#### <span id="page-2-2"></span>**3. Supporto**

Se incontri difficoltà durante la procedura puoi scrivere un email all'indirizzo [helpdesk.immatricolazioni@unipr.it,](mailto:helpdesk.immatricolazioni@unipr.it) indicando nome, cognome, codice fiscale e una descrizione del problema riscontrato.

Il supporto è attivo dal lunedì al venerdì (orario d'ufficio).

#### <span id="page-2-3"></span>**4. Istruzioni**

Per iniziare la procedura di caricamento della fototessera, collegati alla pagina web [http:/unipr.esse3.cineca.it](http://unipr.esse3.cineca.it/) ed effettua il login con le tue credenziali di Ateneo (del tipo **nome.cognome@studenti.unipr.it**):

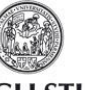

# ESSE3 GUIDA AL CARICAMENTO DELLA FOTOTESSERA PER LA STUDENT CARD

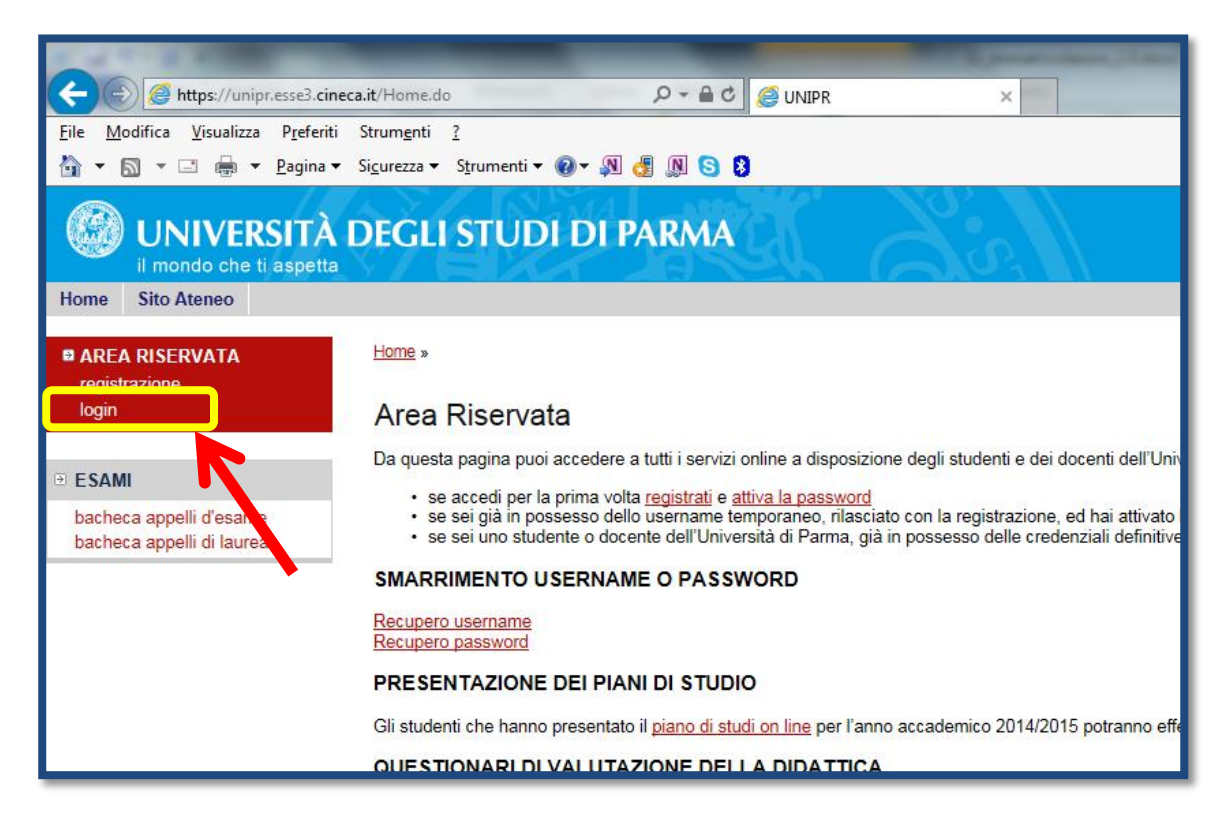

Tra le voci di menù grigie a sinistra seleziona **HOME** e successivamente la voce **FOTO**.

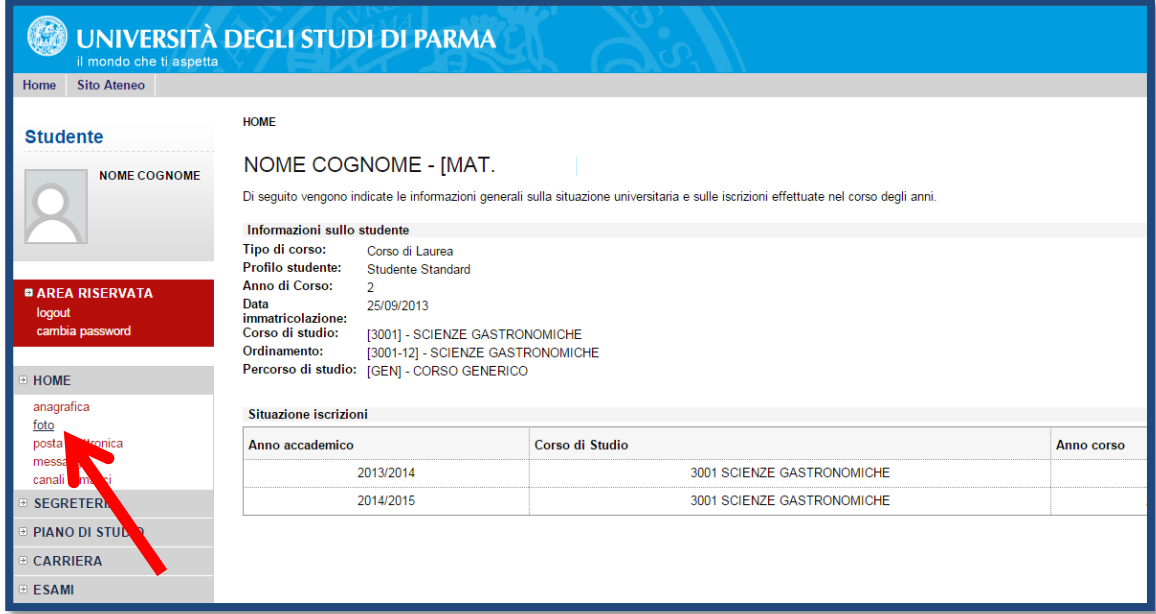

Si aprirà la pagina da cui potrai effettuare l'upload della foto.

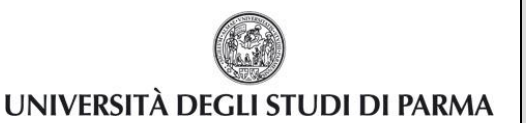

## ESSE3 GUIDA AL CARICAMENTO DELLA FOTOTESSERA PER LA STUDENT CARD

#### Premi quindi il pulsante **Upload Foto**.

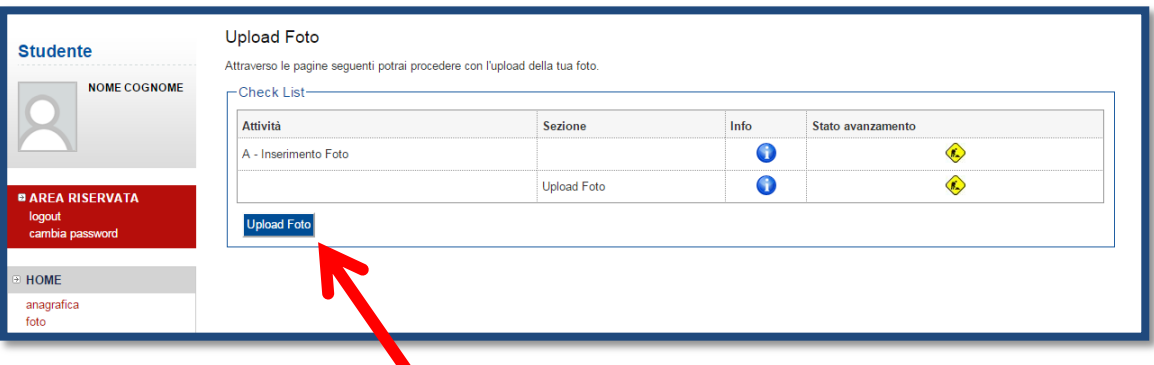

Leggi attentamente le istruzioni riportate a video nella schermata successiva, in particolare quelle relative ai requisiti che devono essere soddisfatti dalla fototessera, poiché la Student Card sarà utilizzata come strumento di riconoscimento.

In sintesi è importante che:

- la fotografia inquadri in primo piano solo il tuo viso e le spalle (il viso deve occupare il 70-80% della foto) e che lo sfondo sia uniforme;
- sia a fuoco, nitida e abbia un livello ottimale di luminosità e contrasto;
- il tuo sguardo sia diretto verso l'obiettivo e gli occhi siano aperti;
- le dimensioni in pixel siano almeno 266x354 e le proporzioni tra l'altezza e la larghezza siano 4:3.

Puoi trovare degli esempi di tipologie di foto ammesse e non ammesse nella guida fornita dalla polizia di stato, disponibile a questo indirizzo: [http://questure.poliziadistato.it/file/1098\\_4867.pdf.](http://questure.poliziadistato.it/file/1098_4867.pdf)

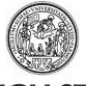

## ESSE3 GUIDA AL CARICAMENTO DELLA FOTOTESSERA PER LA STUDENT CARD

Premi **Sfoglia** (o **Scegli File,** a seconda del browser che stai usando) e cerca sul tuo PC il file corrispondente alla fotografia da caricare.

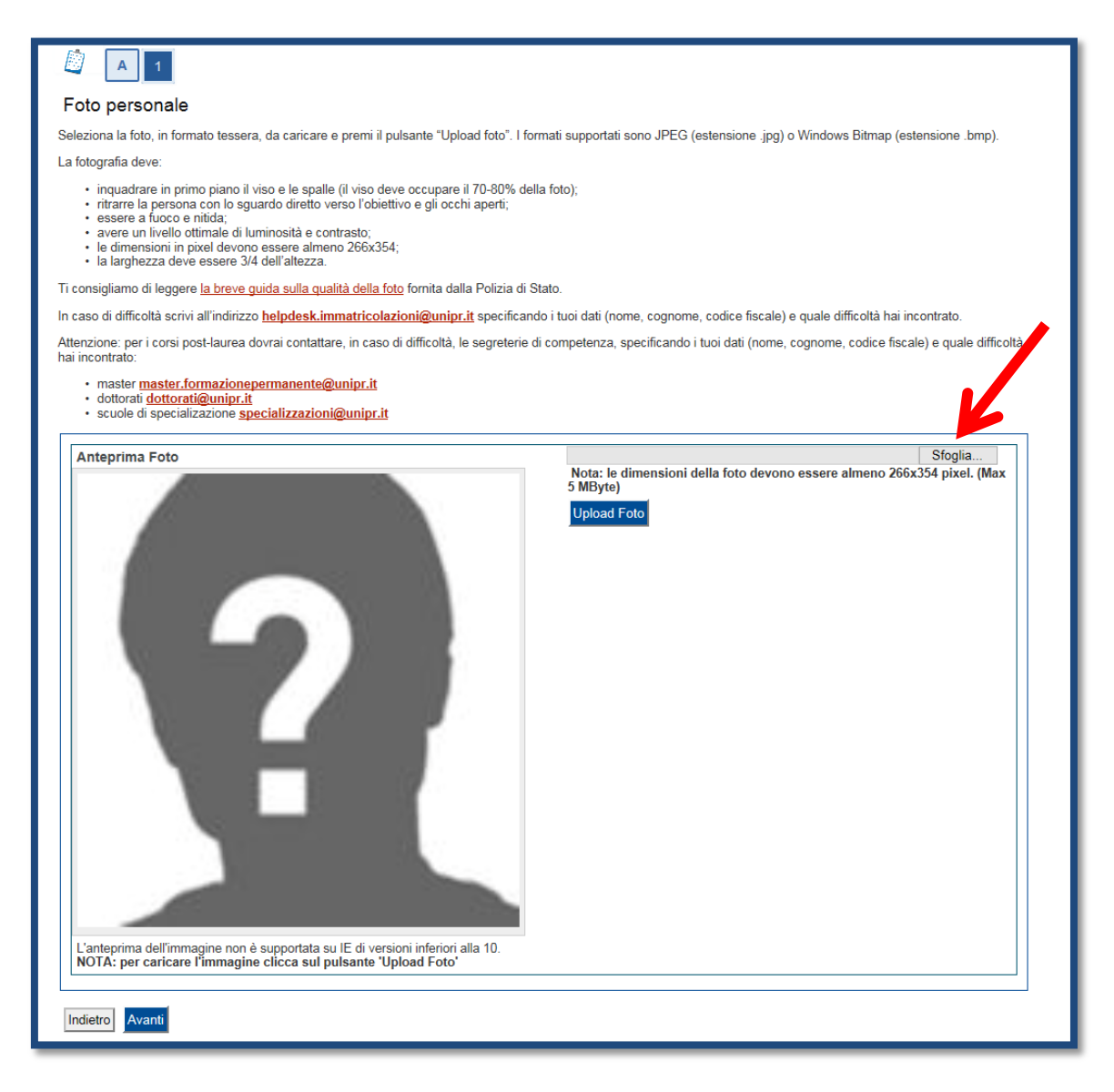

Una volta selezionato il file la fotografia scelta ti sarà mostrata in anteprima nel riquadro **Anteprima Foto**.

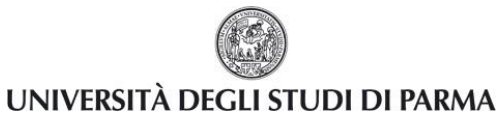

## ESSE3 GUIDA AL CARICAMENTO DELLA FOTOTESSERA PER LA STUDENT CARD

Premi il pulsante **Upload foto** per salvare la fotografia nel sistema.

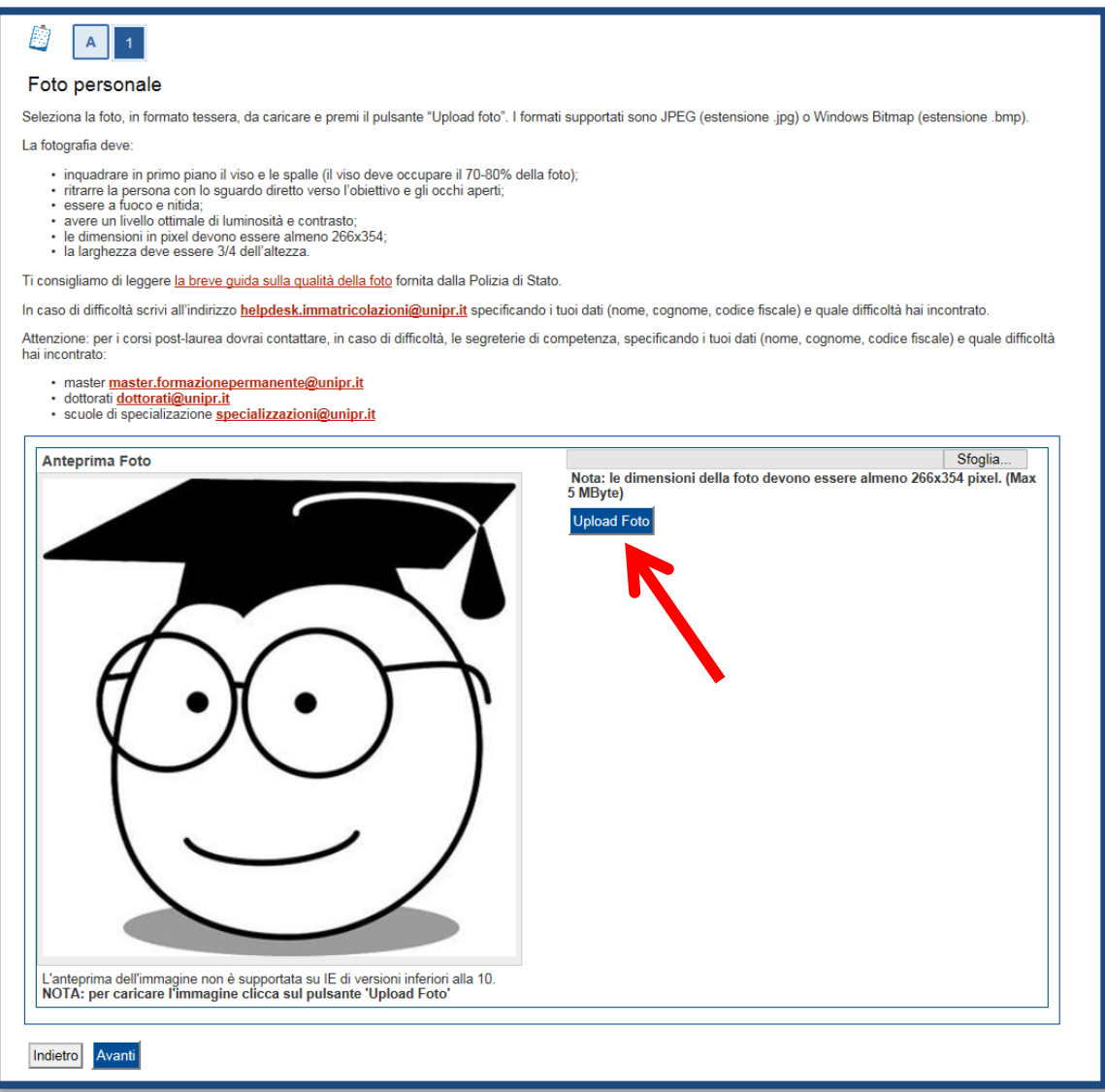

#### **La procedura è terminata.**

Premi **Avanti** per tornare alla pagina iniziale, oppure **Indietro** per ripetere la procedura se necessario.

#### **ATTENZIONE:**

**Nel caso in cui la foto caricata non fosse conforme ai requisiti richiesti, riceverai un'email al tuo indirizzo di posta elettronica istituzionale che ti inviterà a ripetere la procedura. Nel caso invece la foto fosse idonea, verrà inviata alla stampa sulla tua Student Card e sarai contattato via email per prenotare il ritiro.**

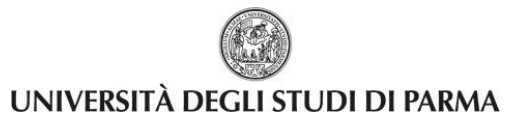

## ESSE3 GUIDA AL CARICAMENTO DELLA FOTOTESSERA PER LA STUDENT CARD

La foto che hai caricato sarà d'ora in poi visibile nella tua pagina personale nel riquadro in alto a sinistra.

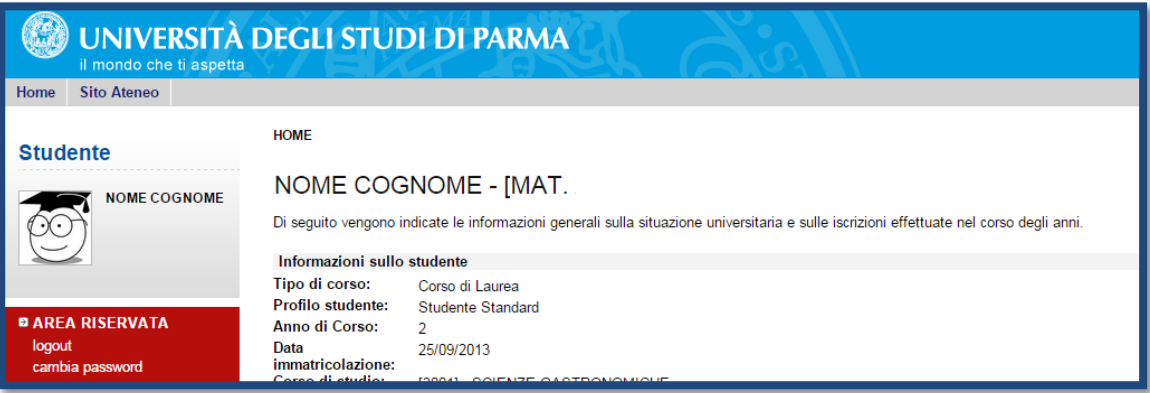